# Using SYNOPSYS™ with large DPI displays

9 Feb 2022

### Overview

- SYNOPSYS™ software assumes that you have either a 96 or 120 dpi monitor
- The new user interface menus are optimized for an HD 1920x1080 screen
- Many new monitors have 4K or higher numbers of pixels
- When running SYNOPSYS™ in default mode, the icons can be too small to easily read and dialog boxes can end up mis-scaled
- The settings shown in this document will override the system settings so that SYNOPSYS™ screens are easily readable
- Works for either Windows 10 or 11

## SYNOPSYS200UPv2.EXE with high DPI display

- Do you see something like this when you start SYNOPSYS200UPv2.EXE?
- With very tiny icons?
- This is due to a high DPI display
- This behavior can be overridden in Windows settings

**X** SYNOPSYS for Windows

For Help, press F1

Workspace View System Settings Lens Data and Viewer Image Analysis Optimization + Design Search Prototype Readiness Tools + Libraries Classic Menus Graphics Help 

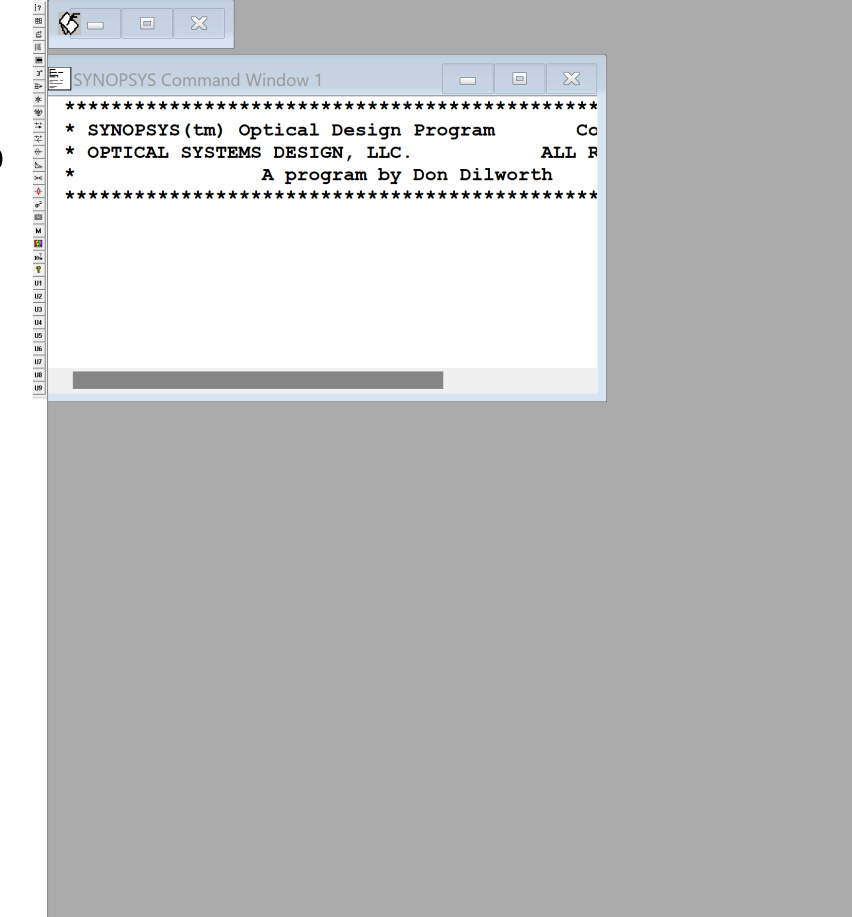

## SYNOPSYS200UPv2.EXE with high DPI display

- Are menu options missing in your dialog boxes?
- This is due to a high DPI display
- This behavior can be overridden in Windows settings

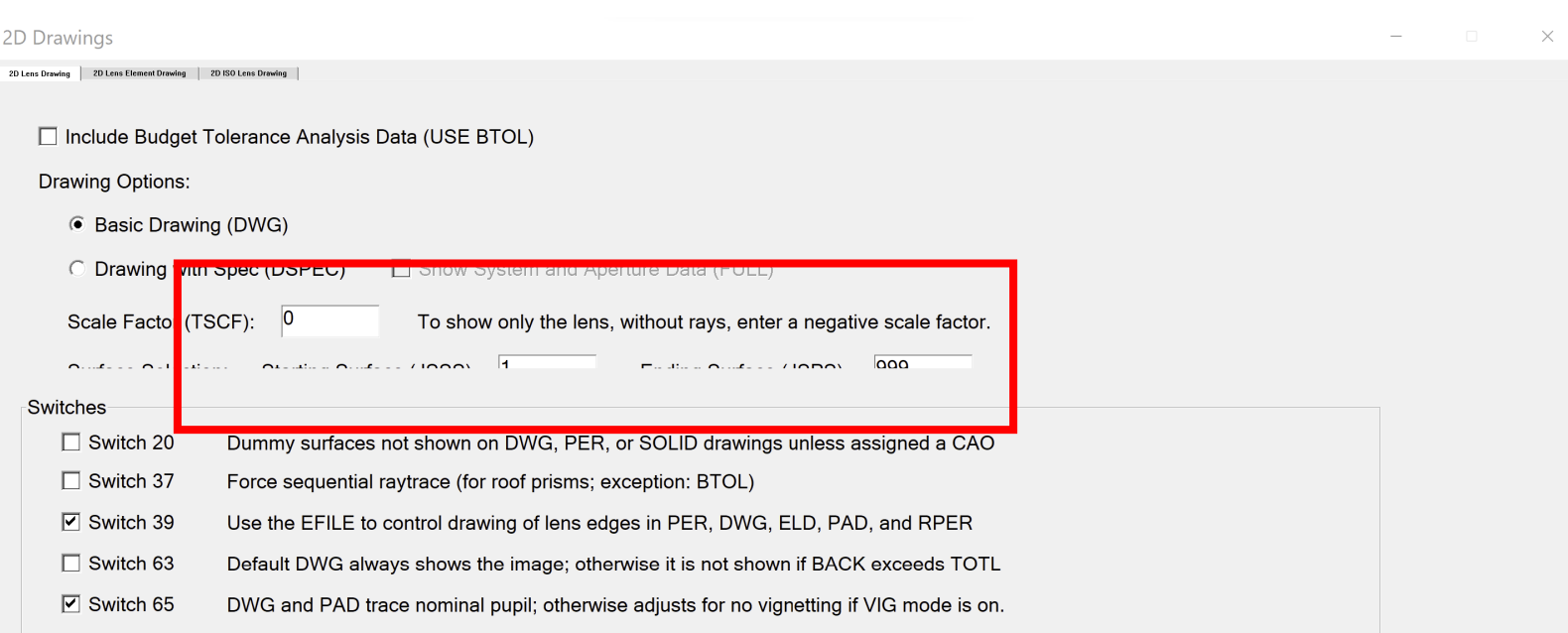

## SYNOPSYS200UPv2.EXE: Assumed settings

- Go to "Settings"
- Click on "Display"
- SYNOPSYS200UPv2.EXE is optimized for these display settings
- But if you set your system to this, then everything is using these settings

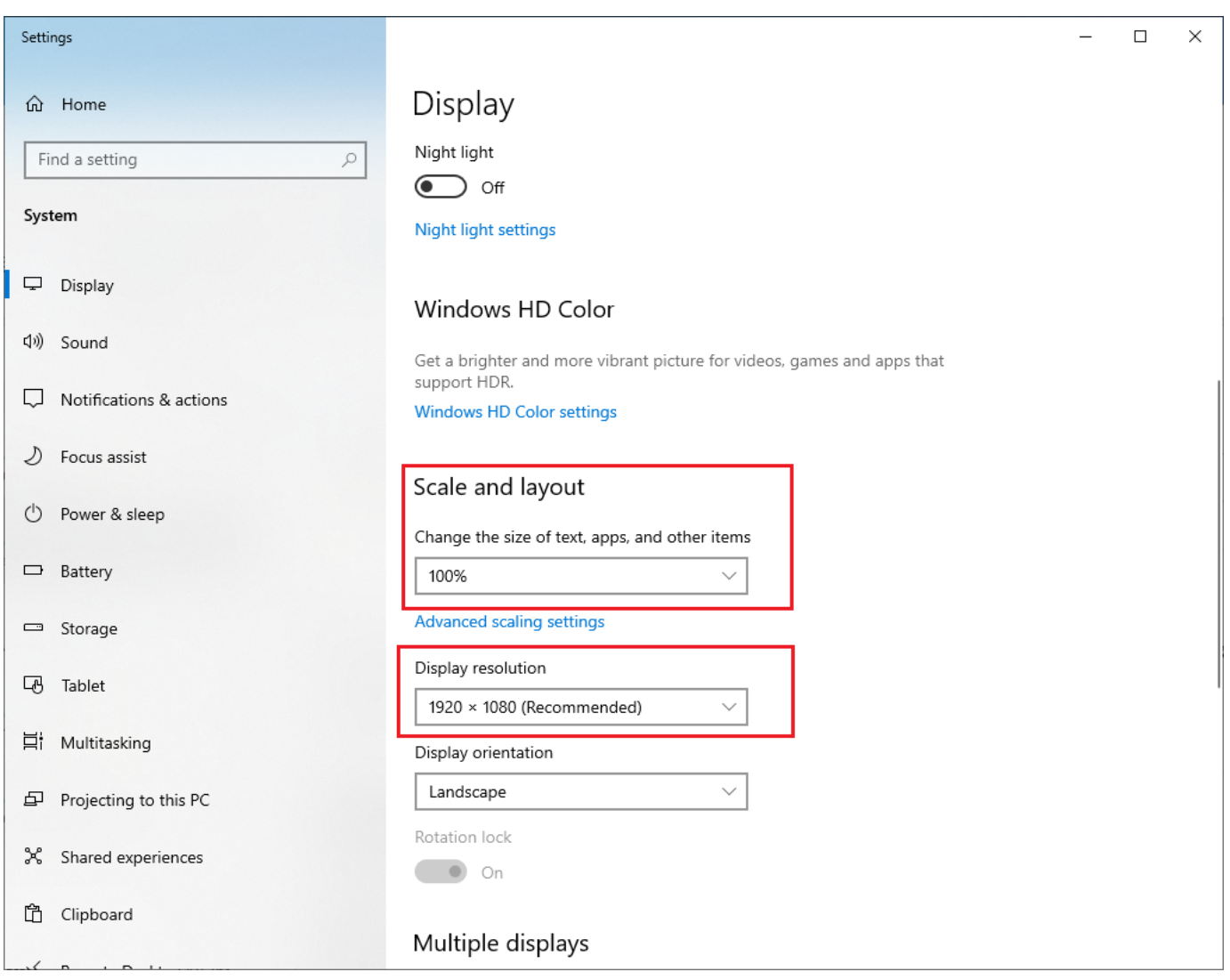

## Display setting if you have a high DPI monitor

System > Display

- If you want to keep using your high DPI settings for everything but SYNOPSYS™
- Go to "Settings"
- Click on "Display"
- **Keep the settings on "Recommended" values**
- All you need to do is override the display behavior for SYNOPSYS200UPv2.EXE

#### Scale & layout Scale Change the size of text, apps, and other items Some apps won't respond to scaling changes until you 6 close and reopen them.  $\mathcal{P}$ 300% (Recommended)  $\sim$ Display resolution Adjust the resolution to fit your connected display :N 3456  $\times$  2160 (Recommended)  $\times$ පි Display orientation Landscape  $\checkmark$ Multiple displays  $\bigoplus$  $\checkmark$ Choose the presentation mode for your displays

## Set SYNOPSYS200UPv2.EXE properties

- In "File Explorer"
- Find the "SYNOPSYS200UPv2.EXE" icon
- Right click on it
- Choose "Properties"
- Click on "Compatibility" tab
- Click on "Change high DPI settings"

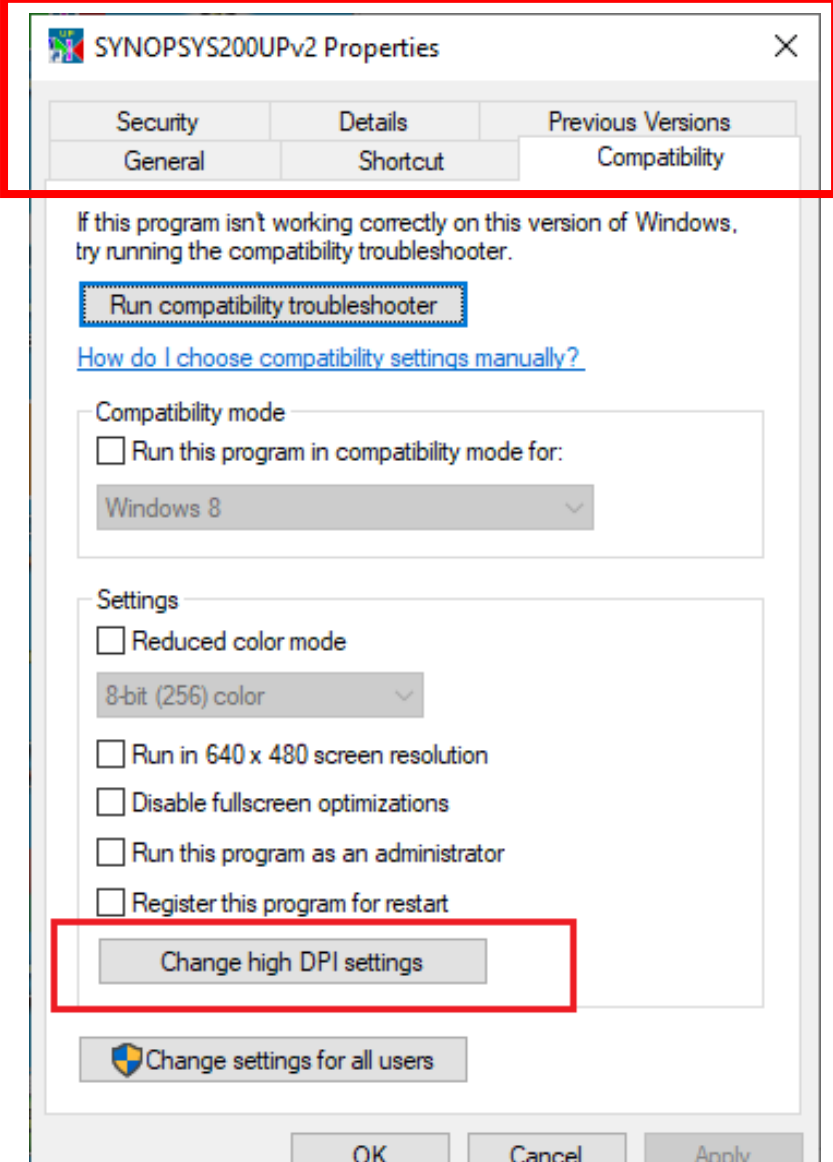

## SYNOPSYS200UPv2.EXE High DPI settings

- In the "Change high DPI settings" dialog:
- Near bottom under "High DPI scaling override"
- Click on "Override high DPI scaling behavior"
- Choose "System (Enhanced)" or "System"
- Click on "OK"
- Then click on "Apply" when back to previous dialog
- Override should now be set

High DPI settings for SYNOPSYS200UPv2 testzmximp... ×.

Choose the high DPI settings for this program.

Program DPI

Use this setting to fix scaling problems for this program instead of the one in Settings Open Advanced scaling settings

A program might look blurry if the DPI for your main display changes after you sign in to Windows. Windows can try to fix this scaling problem for this program by using the DPI that's set for your main display when you open this program.

Use the DPI that's set for my main display when

I signed in to Windows Learn more High DPI scaling override Override high DPI scaling behavior. Scaling performed by: System (Enhanced)  $\checkmark$ 

OK

Cancel

## Open SYNOPSYS200UPv2.EXE

**X** SYNOPSYS for Windows

Workspace System Settings Lens Data and Viewer Image Analysis Optimization + Design Search Prototype Readiness Tools + Libraries Classic Menus Graphics Help View

- You should now see normal sized icons
- And all dialog menus should have all options present

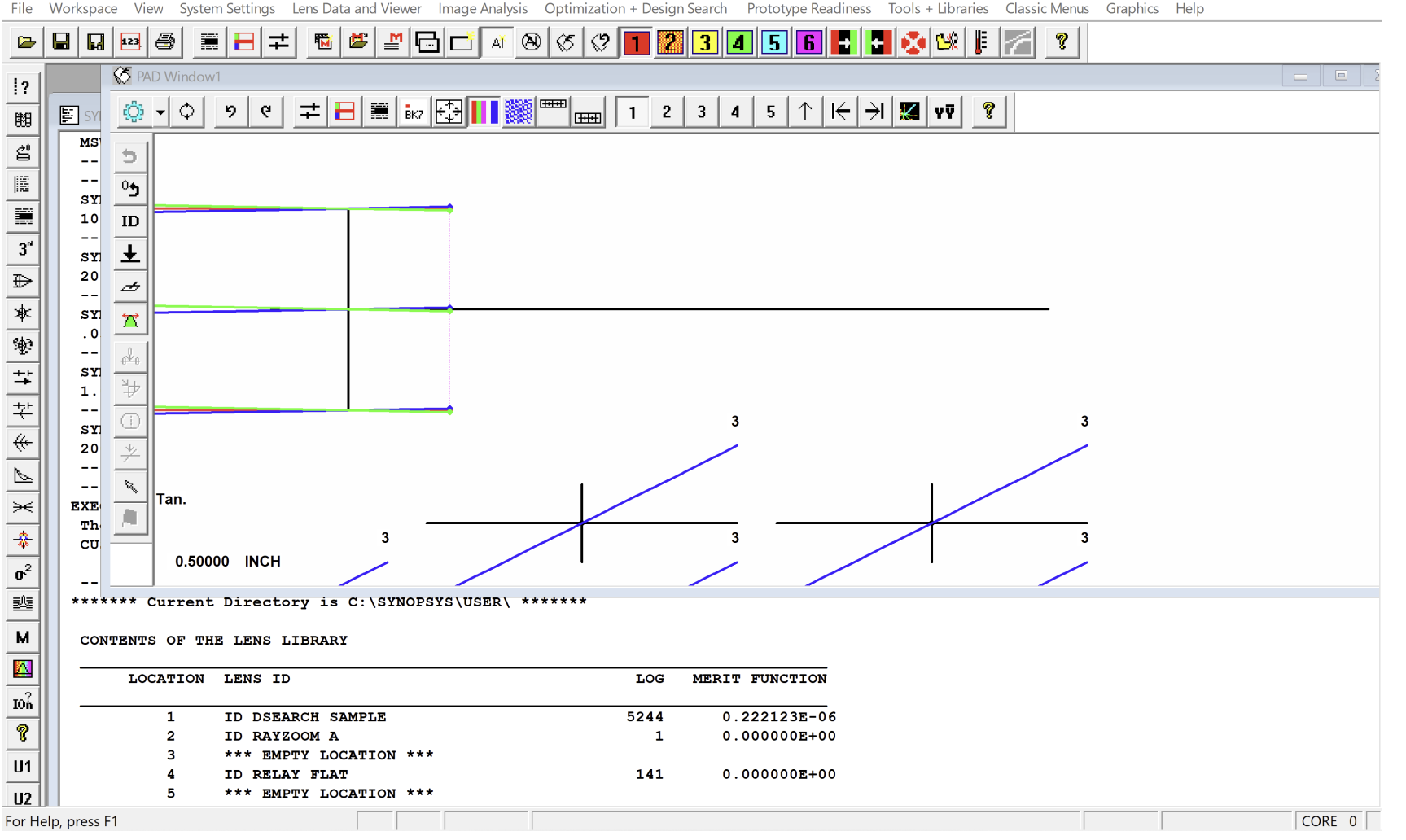